# **Viewing an Approved TAR:**

**ArmyIgnitED - Service Member**

Click on **'Tuition Assistance Requests'**:

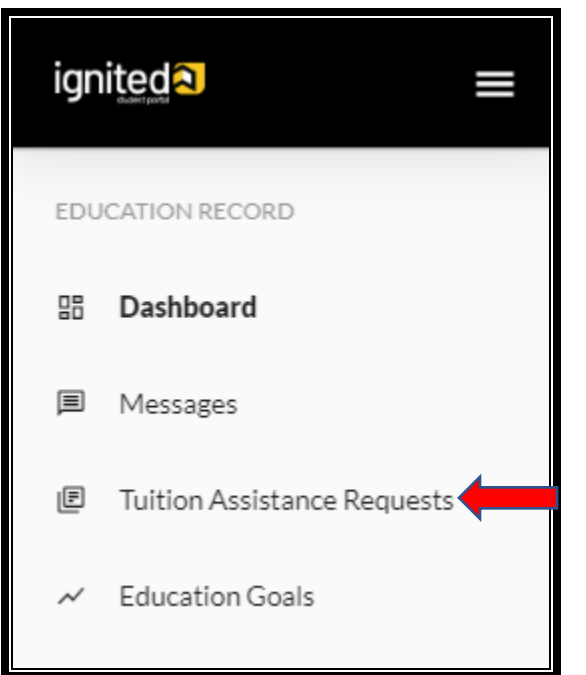

Locate the course for which you have requested TA:

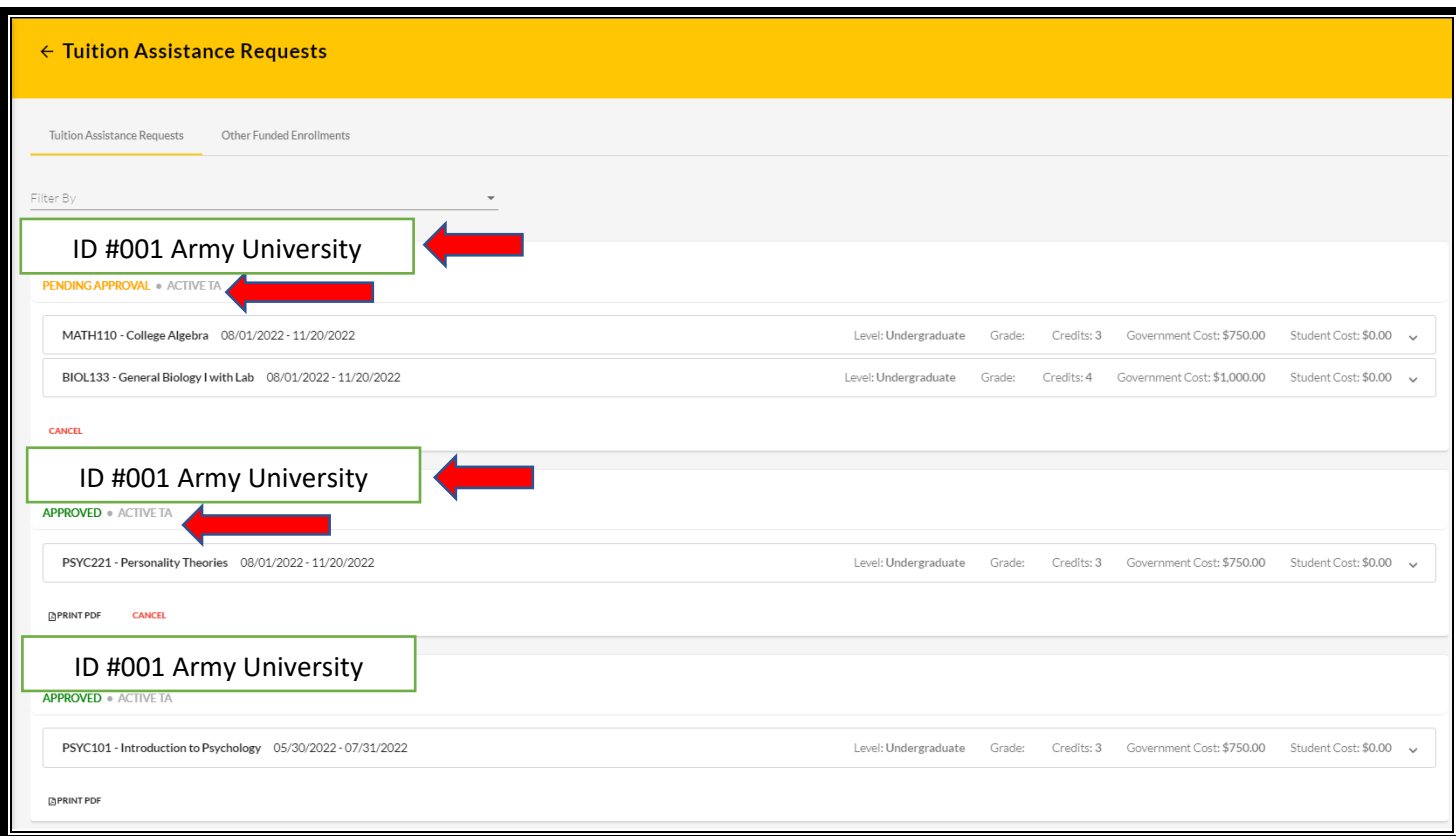

If TA has been approved, then **'APPROVED'** will be listed under the course.

If TA is still in a pending status, then **'PENDING APPROVAL'** will be listed under the course.

SM has the option to **'cancel'** TA Request as well as view/print PDF of TA Request Form:

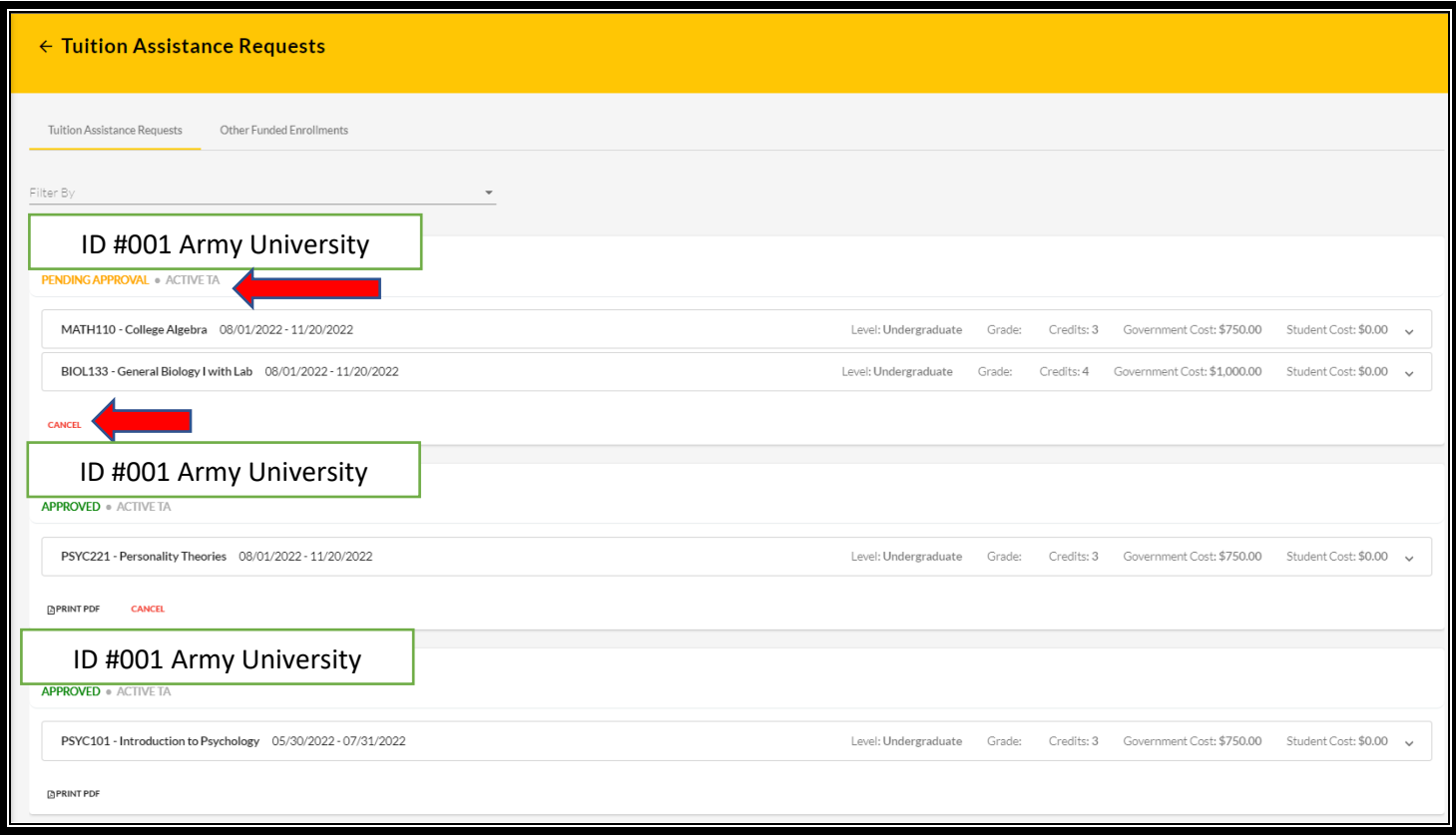

## **IF 'CANCEL'** is selected:

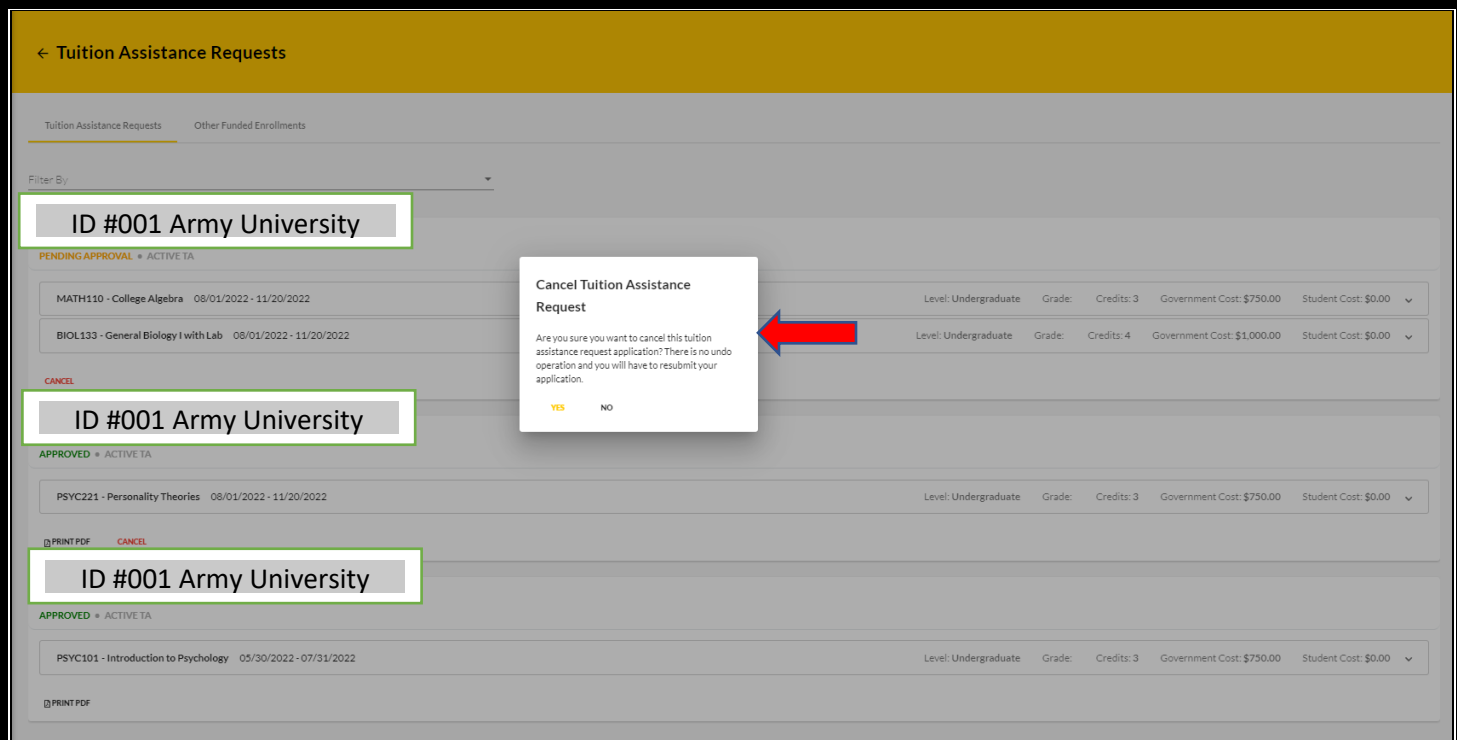

### **NOTE:** Once 'yes' is selected, the operation **CANNOT** be undone. A resubmission would need to be completed.

**IF 'PRINT PDF'** is selected:

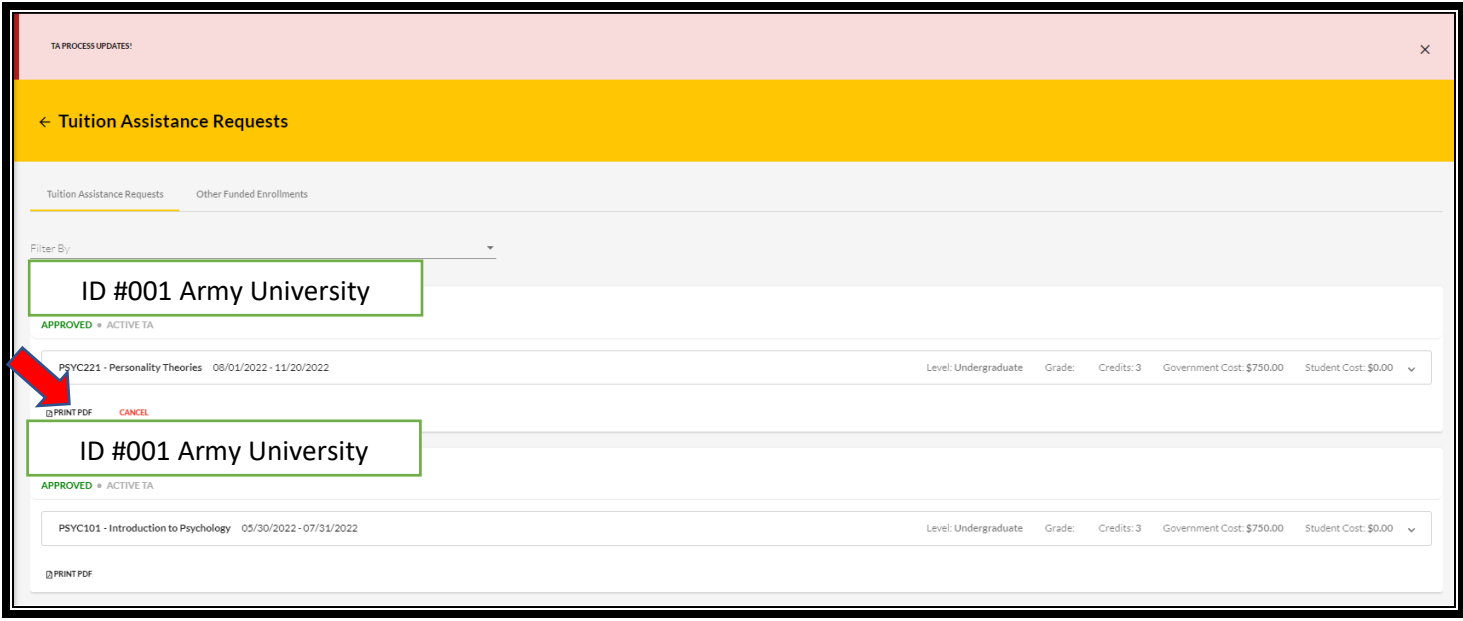

### Click **'OPEN FILE'**:

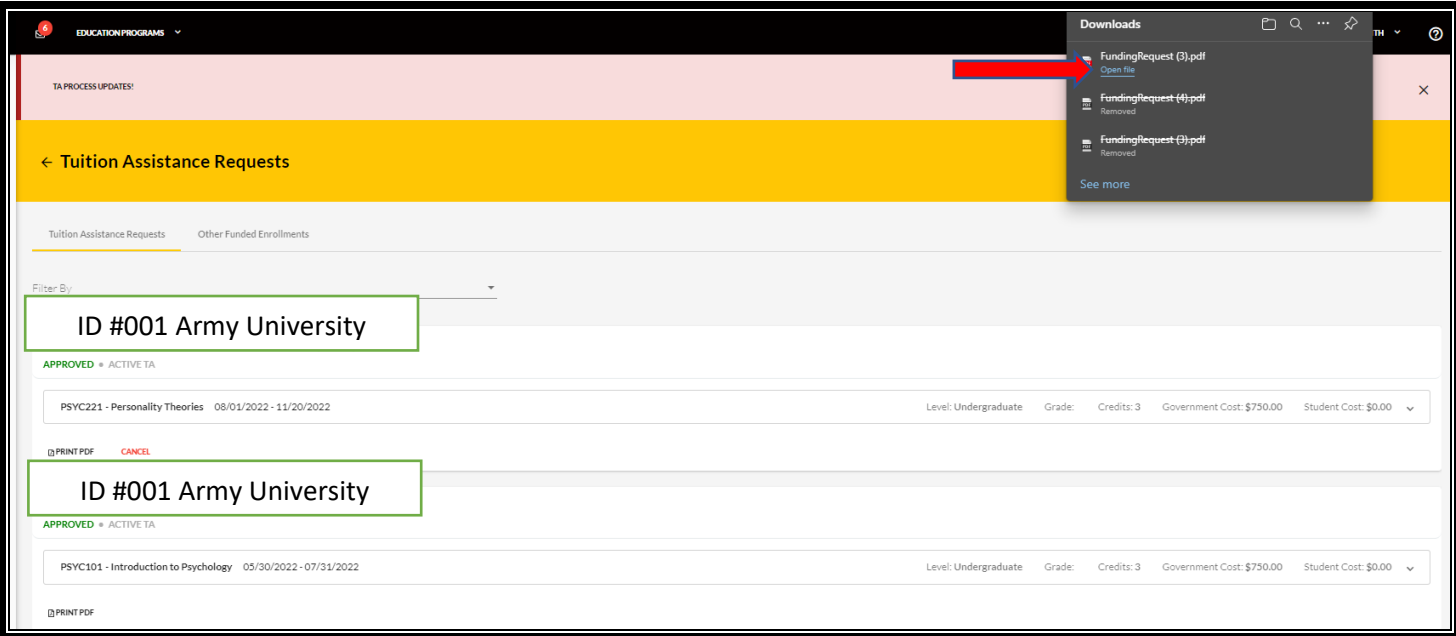

# This allows the SM to view their digitally signed TA Request Form:

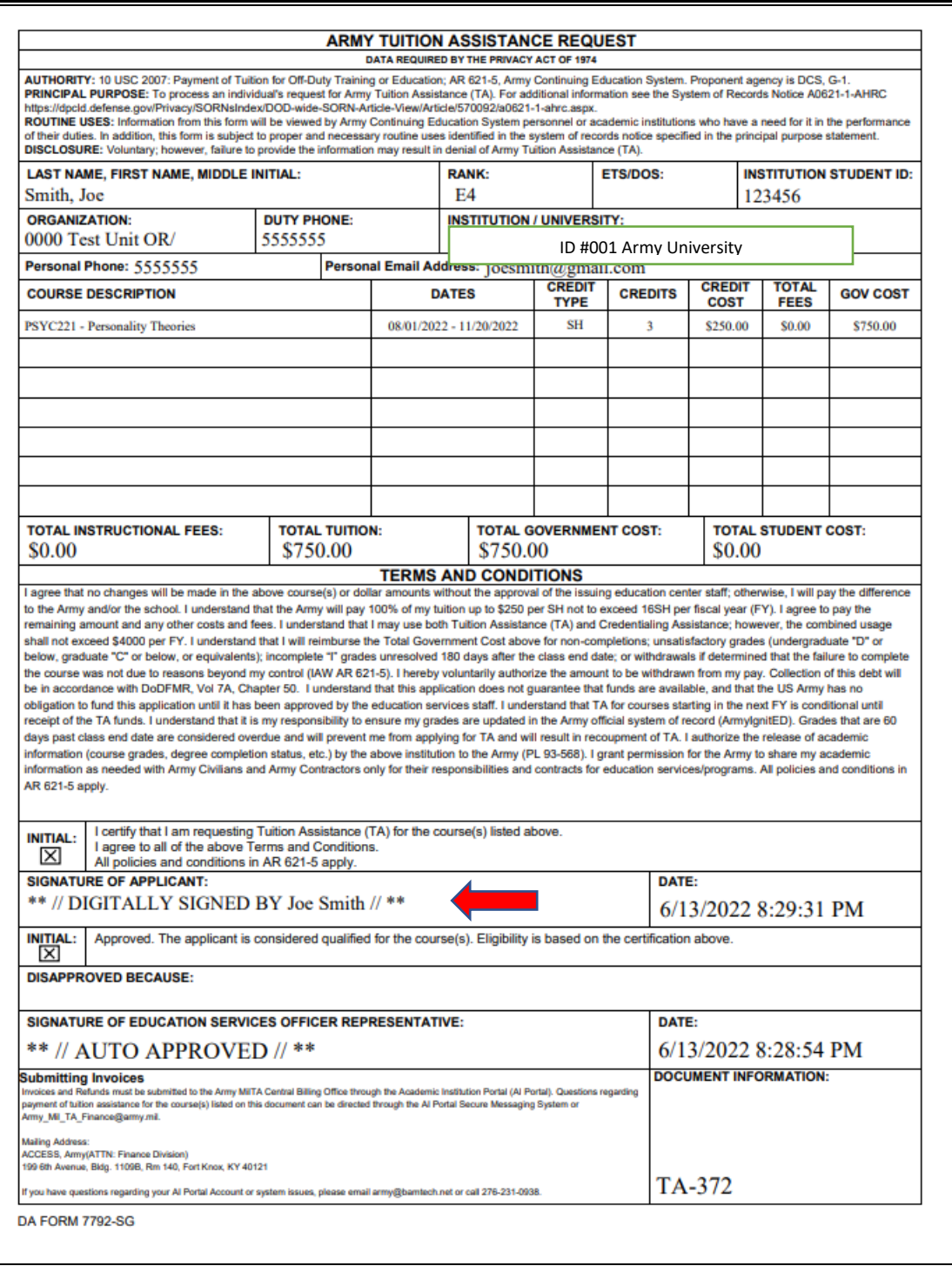

#### **\*\*Important Notes\*\*:**

- 1. Once the Tuition Assistance (TA) request is approved, you **must register for the course at your**  Academic Institution (AI). Als will enroll a Soldier for a TA-funded course only after the TA is approved by the Army.
- 2. Provide a copy of your approved TA Request form to your AI.
- 3. Soldiers will be solely responsible for all tuition costs without this prior approval.
- 4. A Soldier may pre-register for a course to secure a slot.
- 5. TA is approved on a course-by-course basis and only for the specific course(s) and class dates that a Soldier requests.
- 6. If the Army has not approved the funding, then the Soldier will be solely responsible for all tuition costs.